## **Dell Performance USB Headset** AE2 **User's Guide**

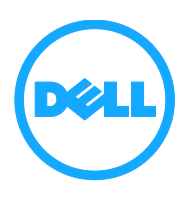

# Notes, cautions, and warnings

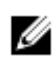

**NOTE:** A NOTE indicates important information that helps you make better use of your computer.

**CAUTION: A CAUTION indicates either potential damage to hardware or loss of data and tells you how to avoid the problem**

**WARNING: A WARNING indicates a potential for property damage, personal injury, or death.**

Copyright **©** 2016 Dell Inc. All rights reserved. This product is protected by U.S. and international copyright and intellectual property laws. Dell™ and the Dell logo are trademarks of Dell Inc. in the United States and/or other jurisdictions. All other marks and names mentioned herein may be trademarks of their respective companies.

2016 - 07

Rev. A00

# **Contents**

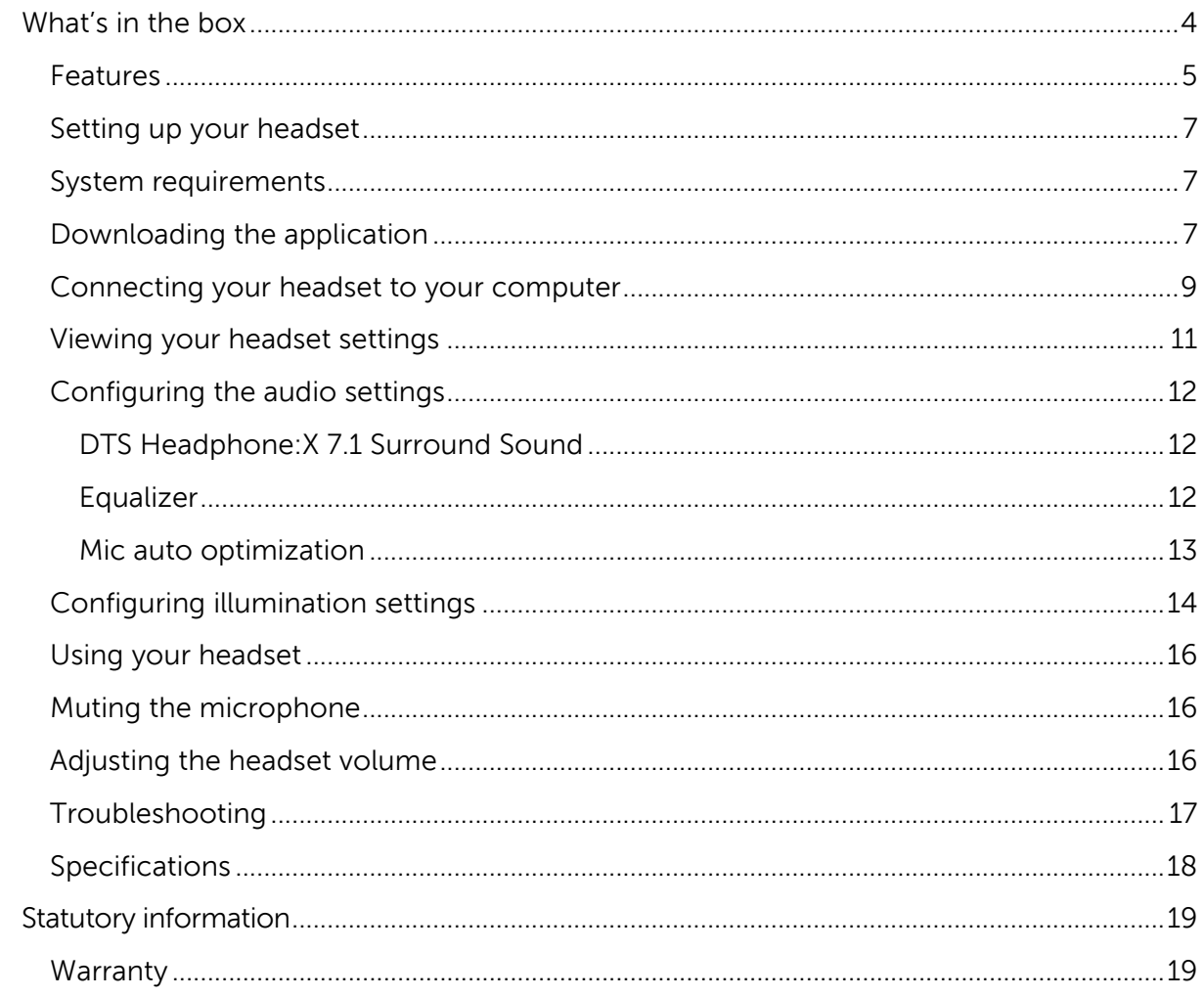

<span id="page-3-0"></span>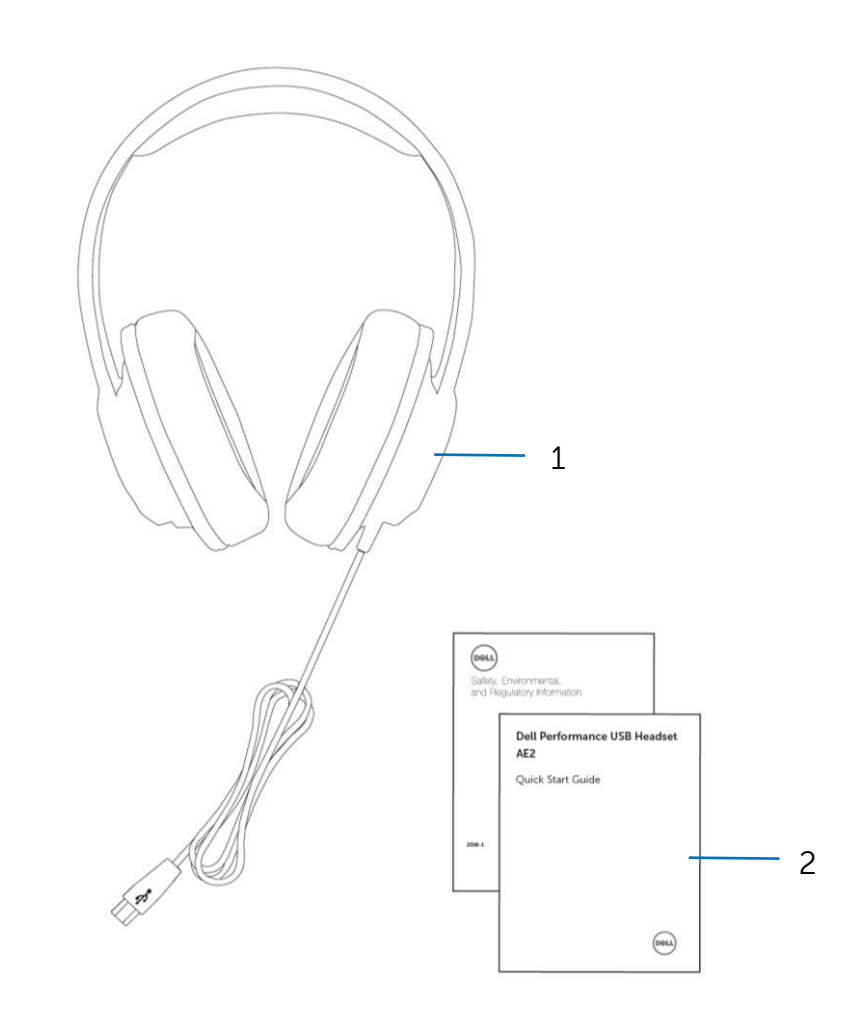

1 Dell Performance USB Headset AE2 2 Documents

**NOTE:** The documents that shipped with the headset may vary based on your region.

<span id="page-4-0"></span>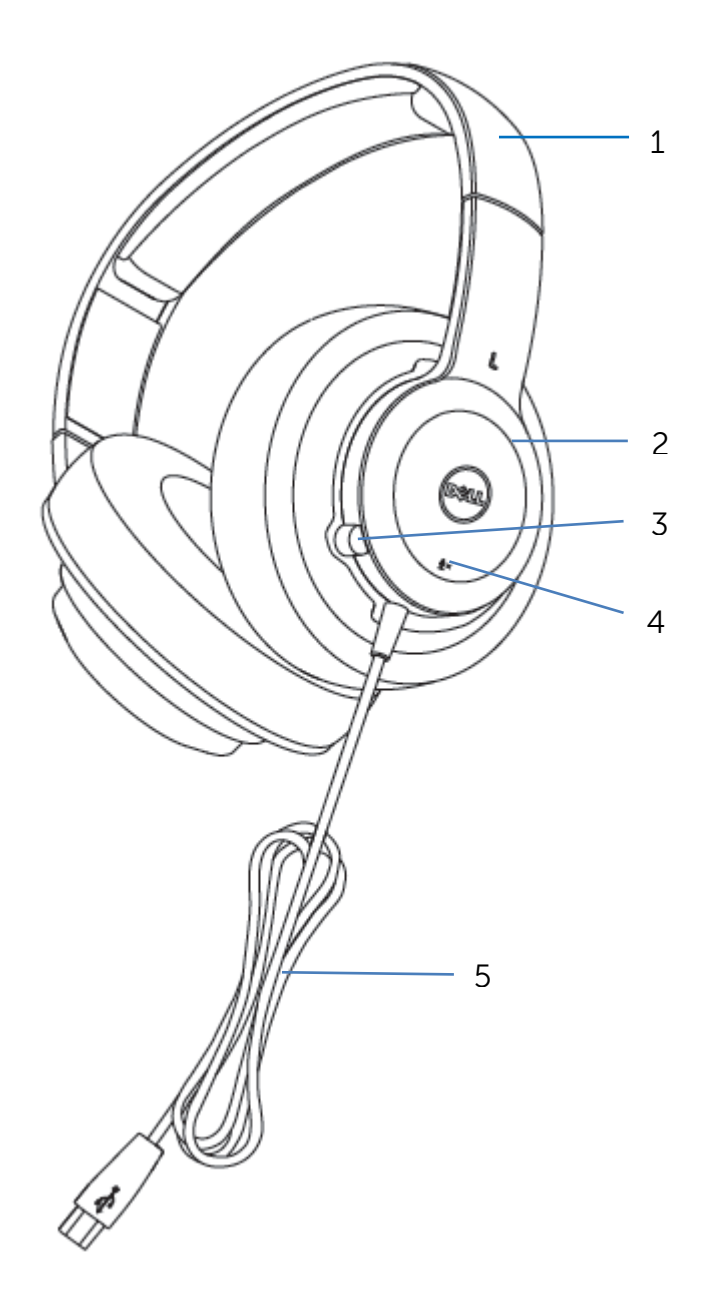

- Adjustable headband 2 Illumination ring
- 
- USB cable
- 
- Microphone 4 Mute/unmute button

The features of the Dell Performance USB Headset AE2 include:

### **Comfortability**

With its lightweight headband, over-ear design, and breathable soft-leather ear cups, the headset is designed to be comfortable, even during extended hours of use.

### **Customizable prism RGB ear cup illumination**

Your headset comes with the SteelSeries Engine 3 application, which you can download to configure your headset.

This application allows you to choose from 16.8 million colors and various lighting modes, creating your own style on a game or application basis, and backing those settings up to the cloud.

### **Noise isolation**

Comes with an over-ear cup design which blocks out the outside noise.

### **Active soundscape**

With high quality components which produce detailed audio and accurate active soundscape.

### **Customizable audio**

Using the application, you can enhance the sound experience by adjusting a five band equalizer, enabling equalizer presets, using a custom equalizer setting, and enabling DTS Headphone:X 7.1 Surround Sound.

### **Onboard microphone**

With a low-profile microphone built into the left ear cup, a mute button located on the left outer ear cup, and the Mic Auto-Optimization setting enabled in the application, you will be ready for crisp voice communication that accounts for your background noise and your voice volume.

# <span id="page-6-1"></span><span id="page-6-0"></span>**System requirements**

One USB port

Microsoft Windows 7/Microsoft Windows 8/Microsoft Windows 10

# <span id="page-6-2"></span>Downloading the application

To configure settings on your headset, the Engine 3 application is available for download.

- 1. Turn on your computer.
- 2. Go to [www.steelseries.com/engine.](http://www.steelseries.com/engine)
- 3. Click **WINDOWS** to download the application.

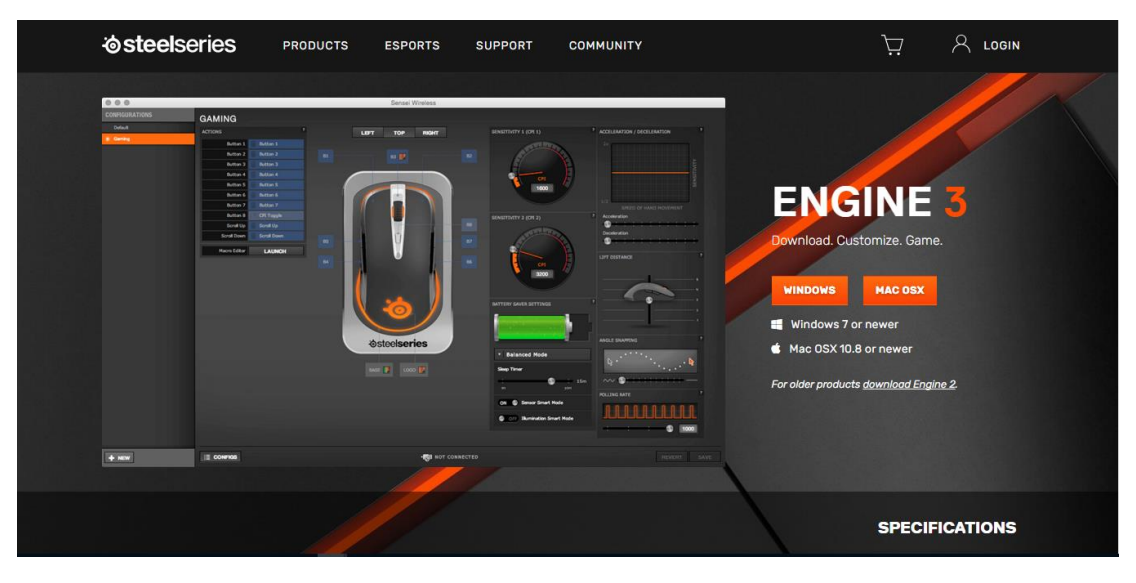

- 4. After the download is complete, navigate to the folder where you saved the setup file.
- 5. Double-click the setup file and follow the instructions on the screen to install the application.

6. Once the installation is completed, plug in your headset.

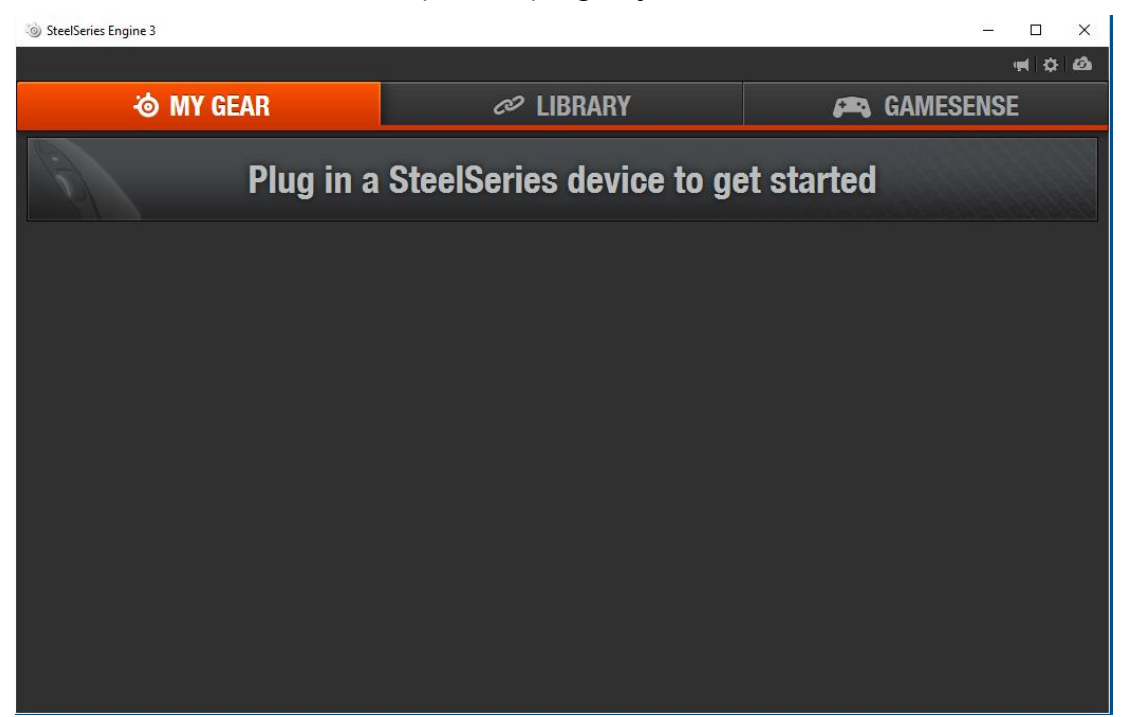

## <span id="page-8-0"></span>Connecting your headset to your computer

1. Plug the USB cable of your headset to a USB port on your computer.

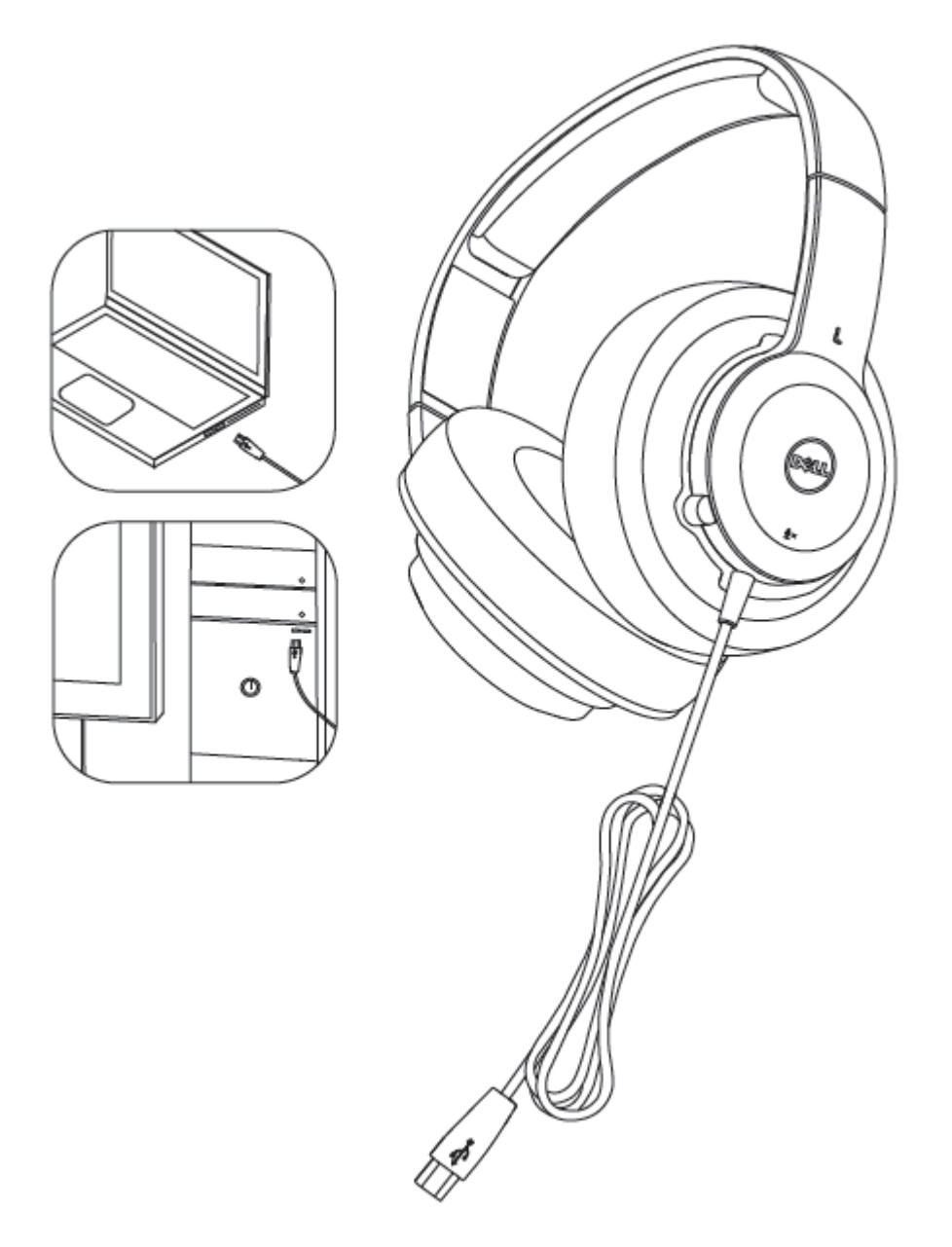

2. The **Dell Performance USB Headset – AE2** screen is displayed. You can begin to use your device.

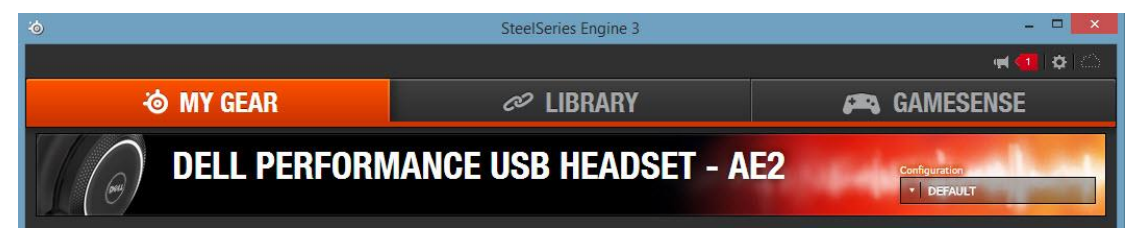

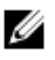

**NOTE:** You can use your headset even without installing the application. Install the application to customize your settings or to use the DTS Headphone:X 7.1 Surround Sound feature.

## <span id="page-10-0"></span>Viewing your headset settings

1. Click **DELL PERFORMANCE USB HEADSET – AE2**.

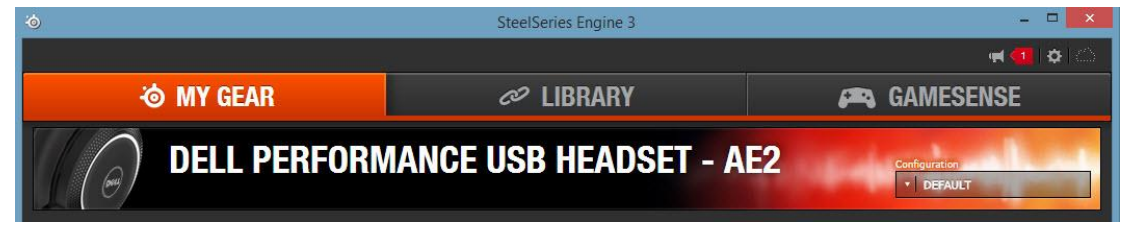

2. The device configuration screen is displayed.

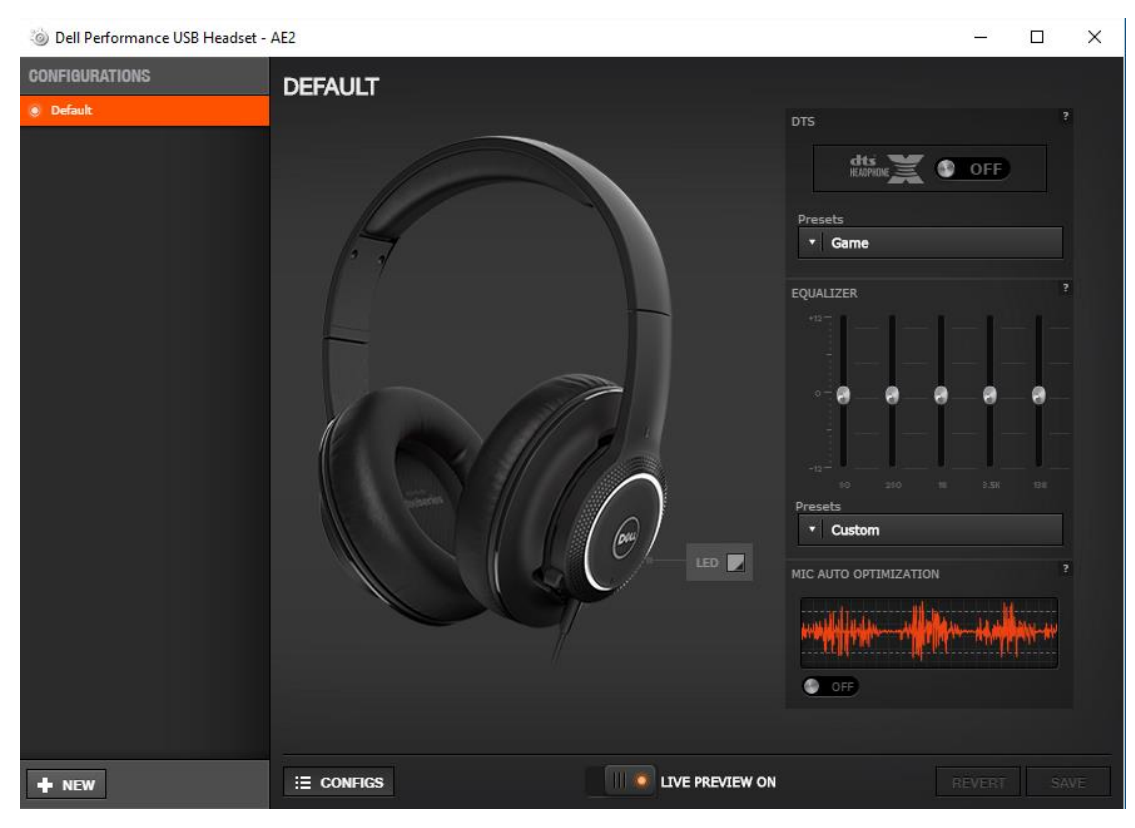

## <span id="page-11-0"></span>**Configuring the audio settings**

## <span id="page-11-1"></span>DTS Headphone: X 7.1 Surround Sound

1. To turn on **DTS Headphone:X 7.1 Surround Sound** support, click **OFF**. This will set the button to **ON**.

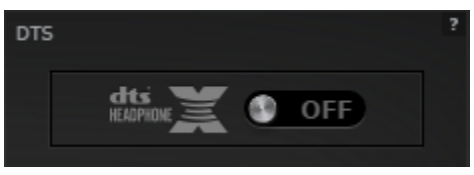

2. Under **Presets**, select from the following options.

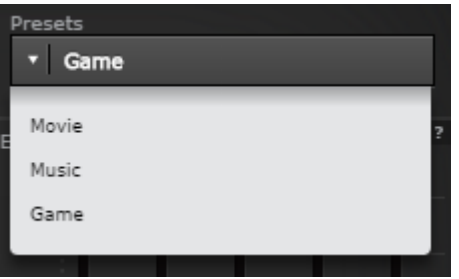

## <span id="page-11-2"></span>**Equalizer**

1. Under **Presets**, select from the following options.

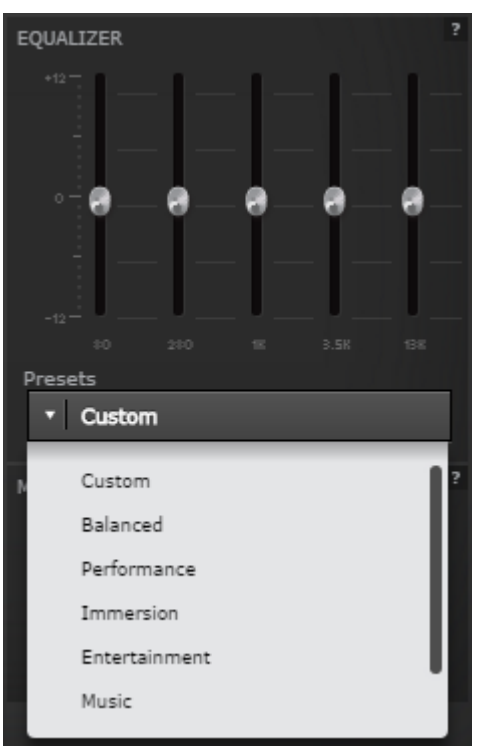

- 2. To customize the equalizer, under **Presets**, select **Custom** from the dropdown list.
- 3. Adjust the five band equalizer to your preferred settings.

## <span id="page-12-0"></span>Mic auto optimization

1. To turn on **MIC AUTO OPTIMIZATION**, click **OFF**. This will set the button to **ON**.

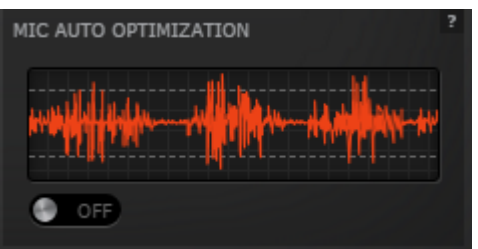

## <span id="page-13-0"></span>**Configuring illumination settings**

1. To change the headset illumination settings, click the **LED** icon.

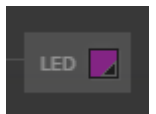

2. The **ILLUMINATION** window is displayed.

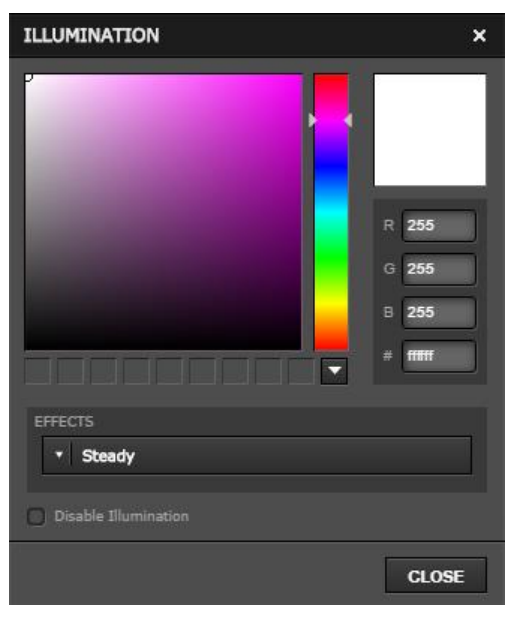

- 3. Drag the slider to change the color palette.
- 4. Click on the palette to select a color.

You can also change the color by entering an RGB LED value in decimal or hexadecimal on the right side of the Illumination window.

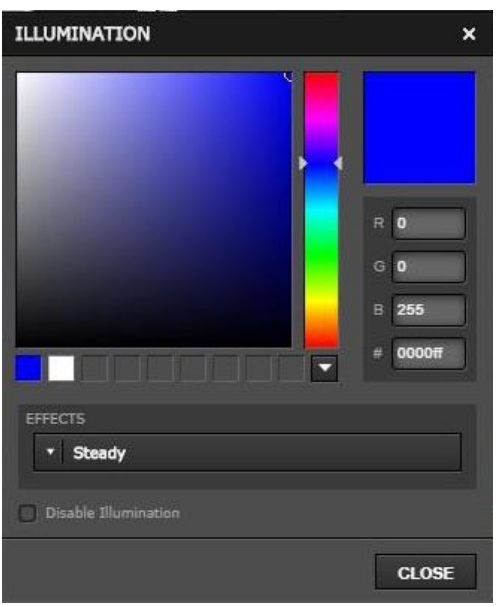

5. To change the headset illumination mode, under **Effects**, select from the following options.

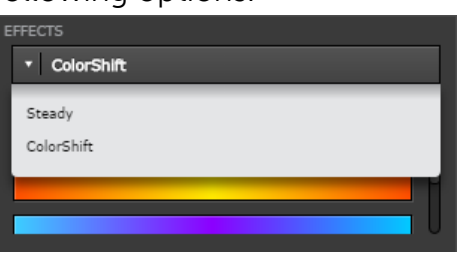

If you select **ColorShift** mode, you can select from the following options.

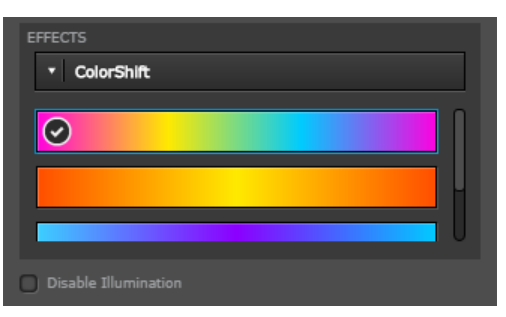

6. To disable Illumination, click the **Disable Illumination** checkbox.

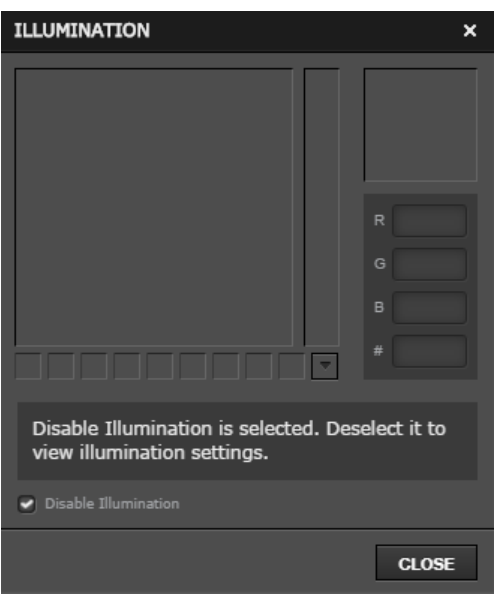

## <span id="page-15-1"></span><span id="page-15-0"></span>**Muting the microphone**

- 1. While in a Voice-over Internet Protocol (VoIP) call, press the mute button on the headset to mute the microphone. You will hear two audible tones to indicate that the microphone is on mute.
- 2. To unmute the microphone, press the mute button again. You will hear a single long audible tone to indicate that the microphone have been enabled.

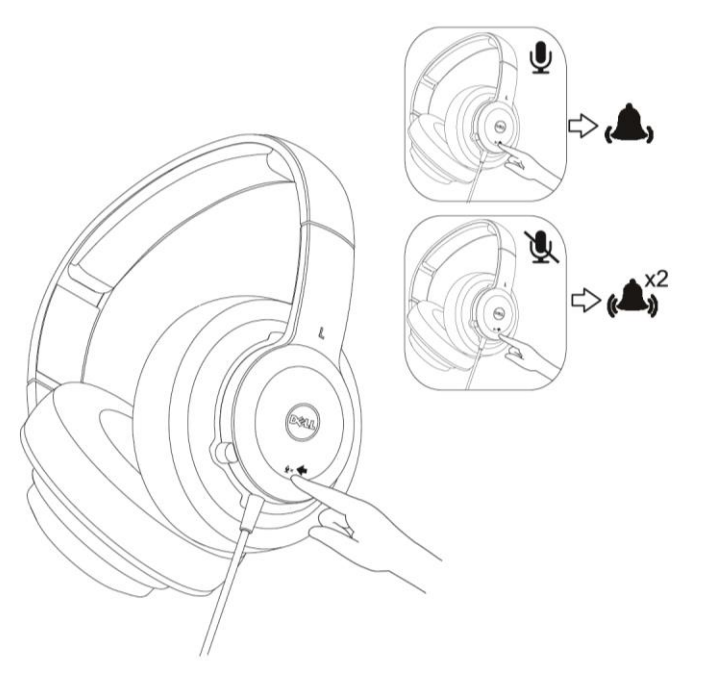

## <span id="page-15-2"></span>**Adjusting the headset volume**

To adjust the volume of your headset, use the speaker adjustment setting on your computer, the volume control within the application software that you are using, or both.

# <span id="page-16-0"></span>Troubleshooting

application

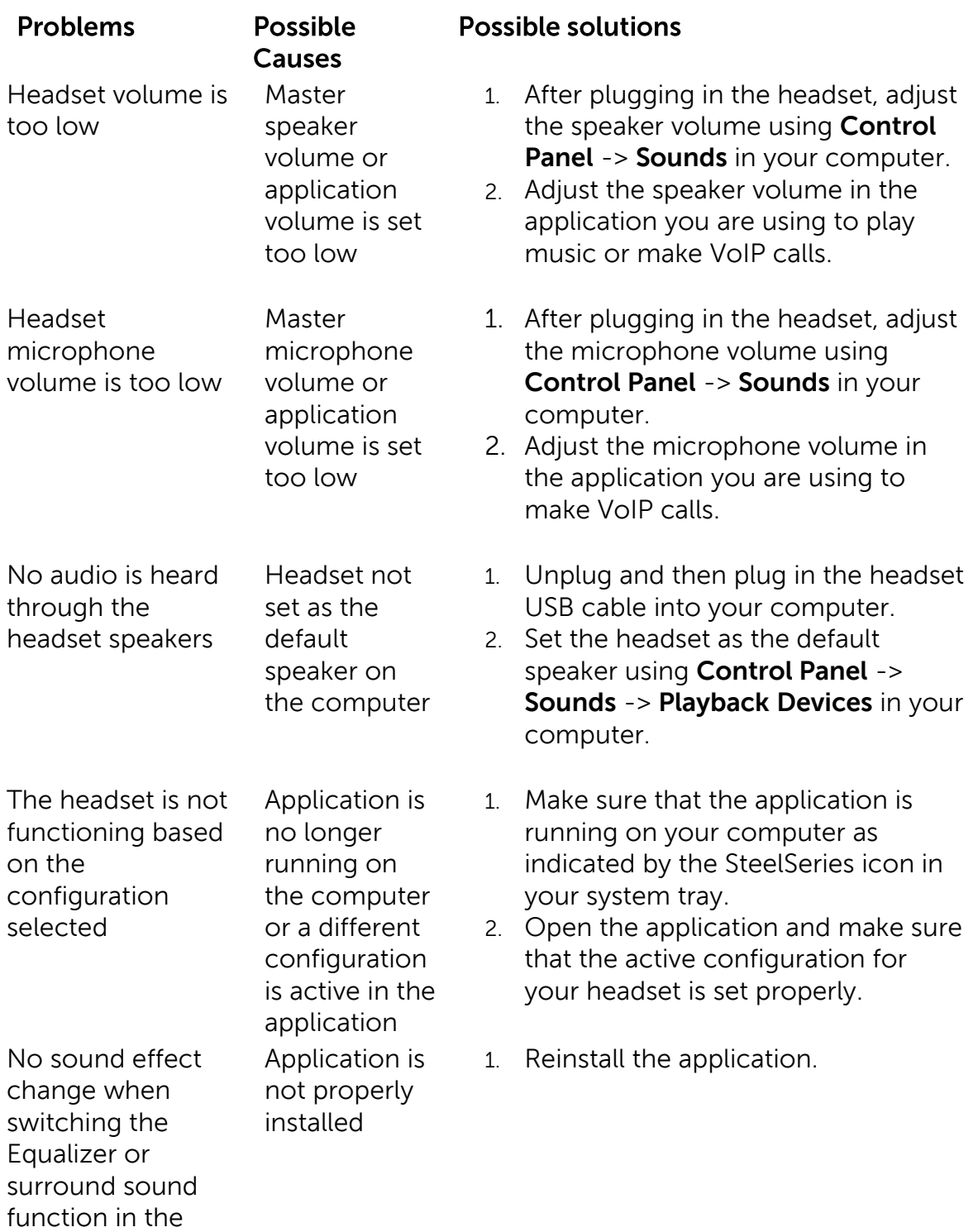

# <span id="page-17-0"></span>**Specifications**

### **General**

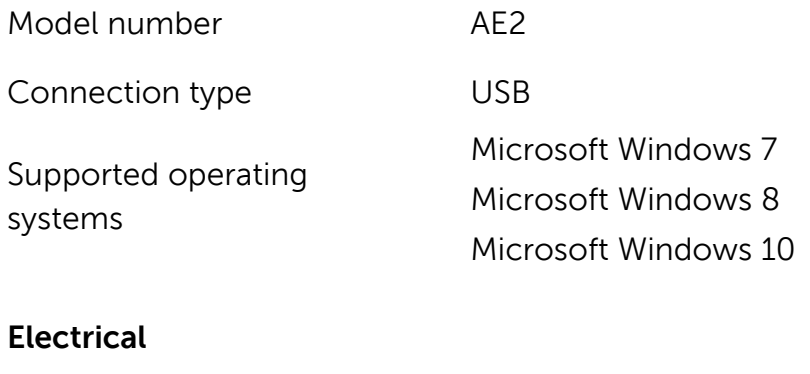

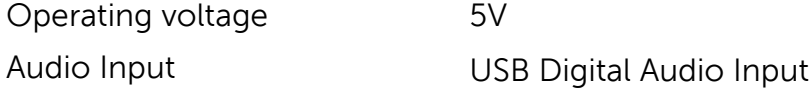

### **Physical Characteristics**

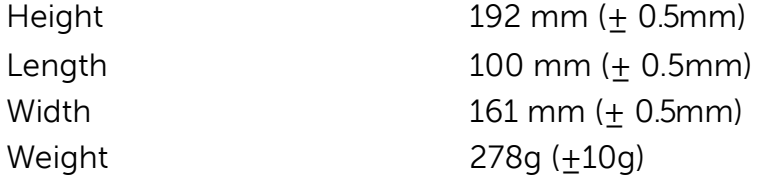

### **Environmental**

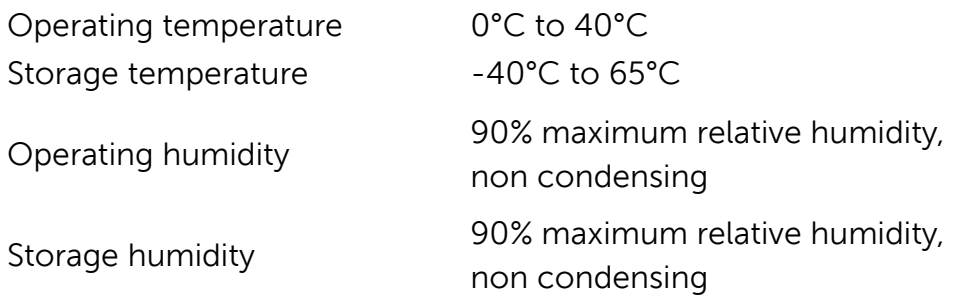

# <span id="page-18-1"></span><span id="page-18-0"></span>**Warranty**

### Limited warranty and return policies

Dell-branded products carry a 1-year limited hardware warranty. If purchased together with a Dell system, it will follow the system warranty.

### For U.S. customers:

This purchase and your use of this product are subject to Dell's end user agreement, which you can find at Dell.com/terms. This document contains a binding arbitration clause.

### For European, Middle Eastern and African customers:

Dell-branded products that are sold and used are subject to applicable national consumer legal rights, the terms of any retailer sale agreement that you have entered into (which will apply between you and the retailer) and Dell's end user contract terms.

Dell may also provide an additional hardware warranty—full details of the Dell end user contract and warranty terms can be found by going to **[Dell.com](http://www.dell.com/)**, selecting your country from the list at the bottom of the "home" page and then clicking the "terms and conditions" link for the end user terms or the "support" link for the warranty terms.

### **For non-U.S. customers:**

Dell-branded products that are sold and used are subject to applicable national consumer legal rights, the terms of any retailer sale agreement that you have entered into (which will apply between you and the retailer) and Dell's warranty terms. Dell may also provide an additional hardware warranty

—full details of Dell's warranty terms can be found by going to **[Dell.com](http://www.dell.com/)**, selecting your country from the list at the bottom of the "home" page and then clicking the "terms and conditions" link or the "support" link for the warranty terms.